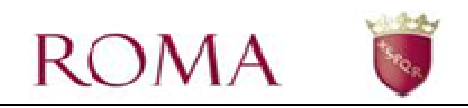

# **Manuale Utente Portale Scuole**

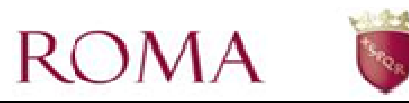

## *SOMMARIO*

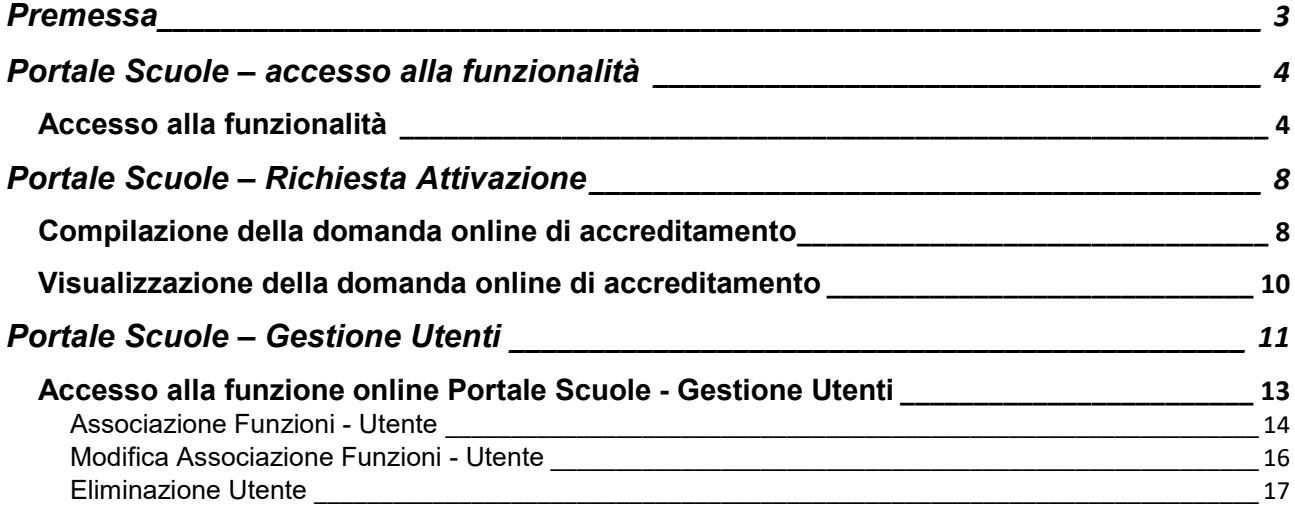

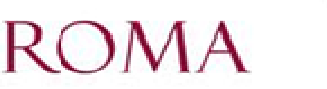

### **Premessa**

Per accedere al Portale scuole, è necessario collegarsi al portale di Roma Capitale – Servizi online - sezione "Scuola".

L'accesso deve essere effettuato da un utente identificato al portale di Roma Capitale.

Il presente manuale illustra il percorso di navigazione verso la funzionalità e la guida all'utilizzo del Portale Scuole relativamente alle funzionalità inerenti la "Richiesta Attivazione" e la "Gestione Utenti".

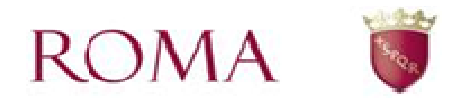

### **Portale Scuole – accesso alla funzionalità**

Nel presente capitolo sono descritti:

- come accedere alle funzionalità del Portale Scuole;
- le linee guida per la compilazione della domanda di accreditamento.

### *Accesso alla funzionalità*

Accedere alla compilazione della domanda di accreditamento collegandosi all'area dei Servizi Online del portale di Roma Capitale (http://www.comune.roma.it) (Figura 1).

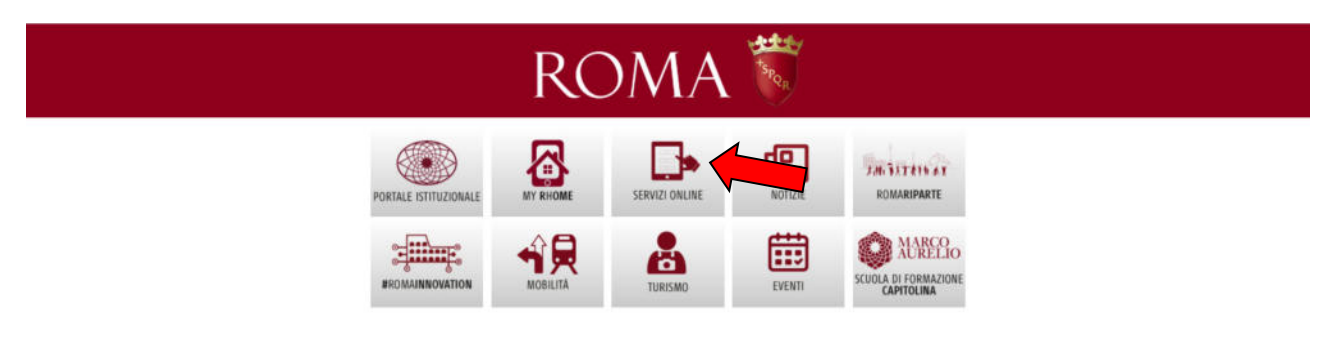

 **Figura 1** 

Il sistema visualizza una pagina con l'elenco degli argomenti presenti tra i servizi online, scorrere con la freccia rossa a destra dello schermo fino a trovare l'icona relativa a "Scuola" (Figura 2)

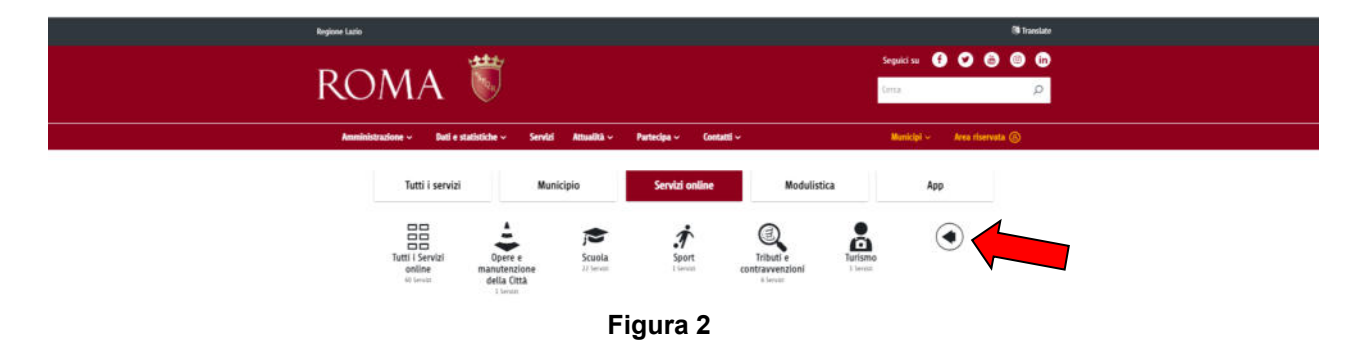

Una volta premuta l'icona "Scuola" vengono visualizzate tutte le applicazioni relative a questo ambito. (Figura 3)

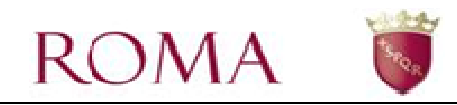

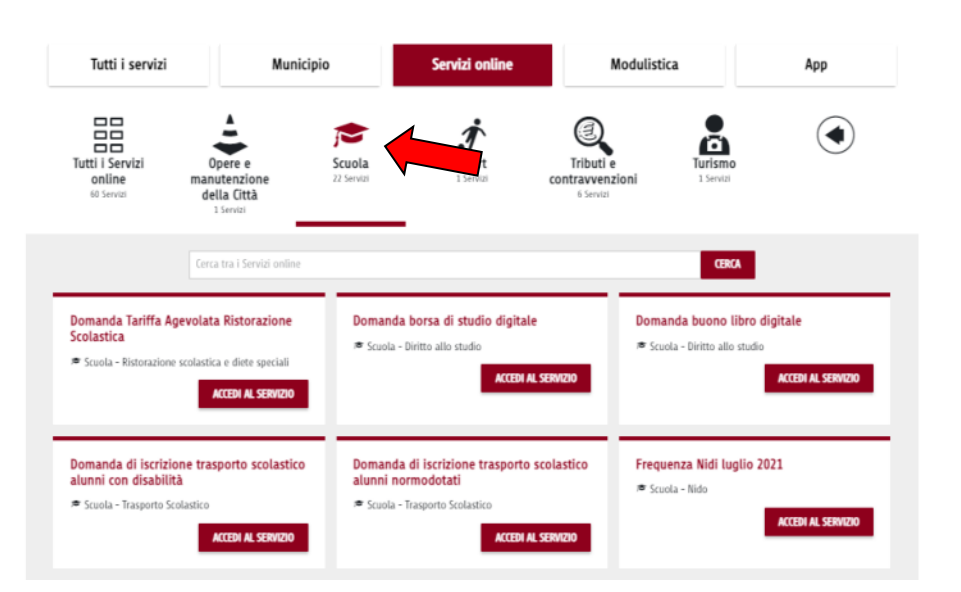

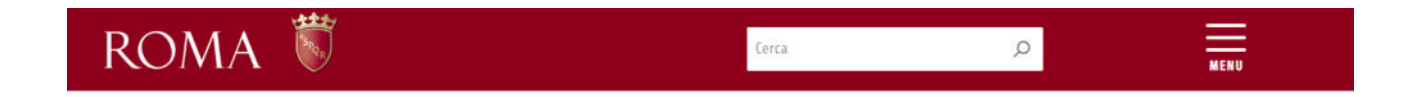

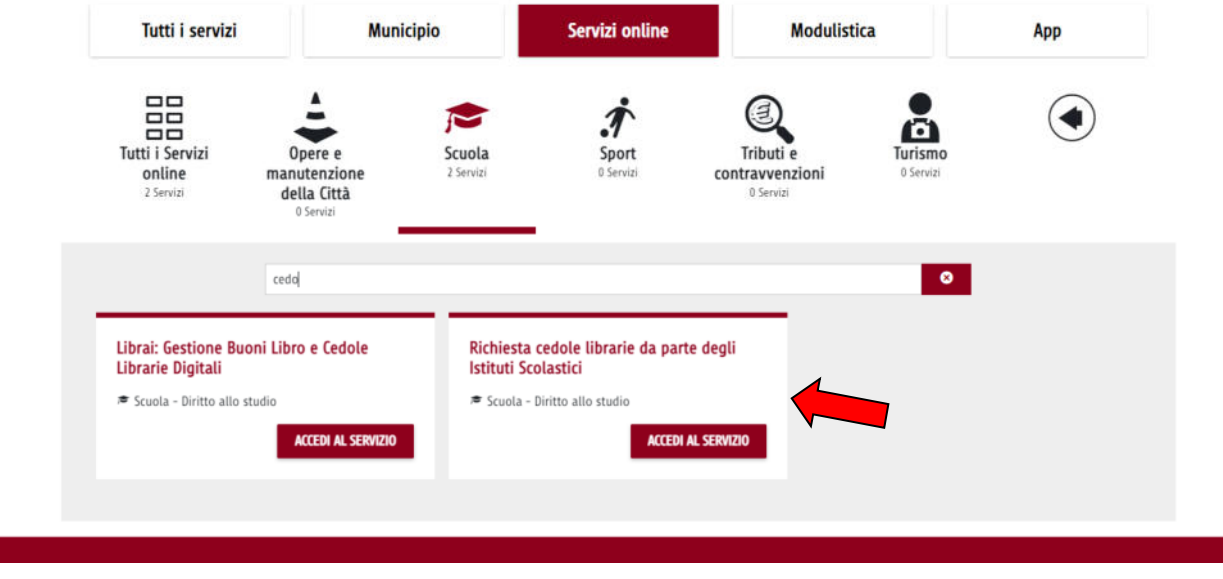

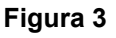

Tra i vari servizi offerti selezionare '*Richiesta cedole librarie da parte degli Istituti Scolastici*'; e possibile individuare più velocemente la voce di interesse digitando 'cedole' nel campo di ricerca (Figura 3)

Una volta premuto il pulsante "Accedi al Servizio" viene visualizzata la pagina informativa di descrizione del servizio (vedi Figura 4);

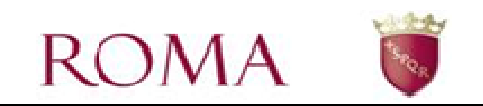

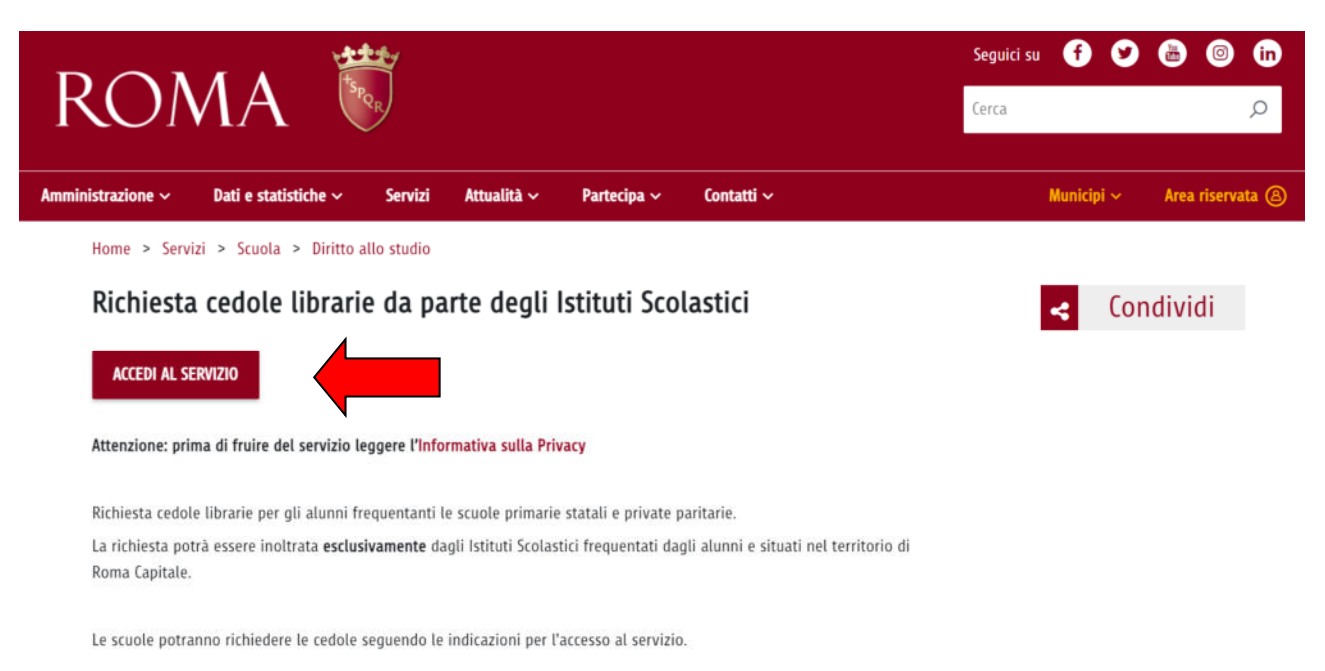

Premere su "Accedi al Servizio" per utilizzare la funzionalità. L'accesso alla funzionalità richiede preventivamente il riconoscimento dell'utente da parte del portale (Figura 5);

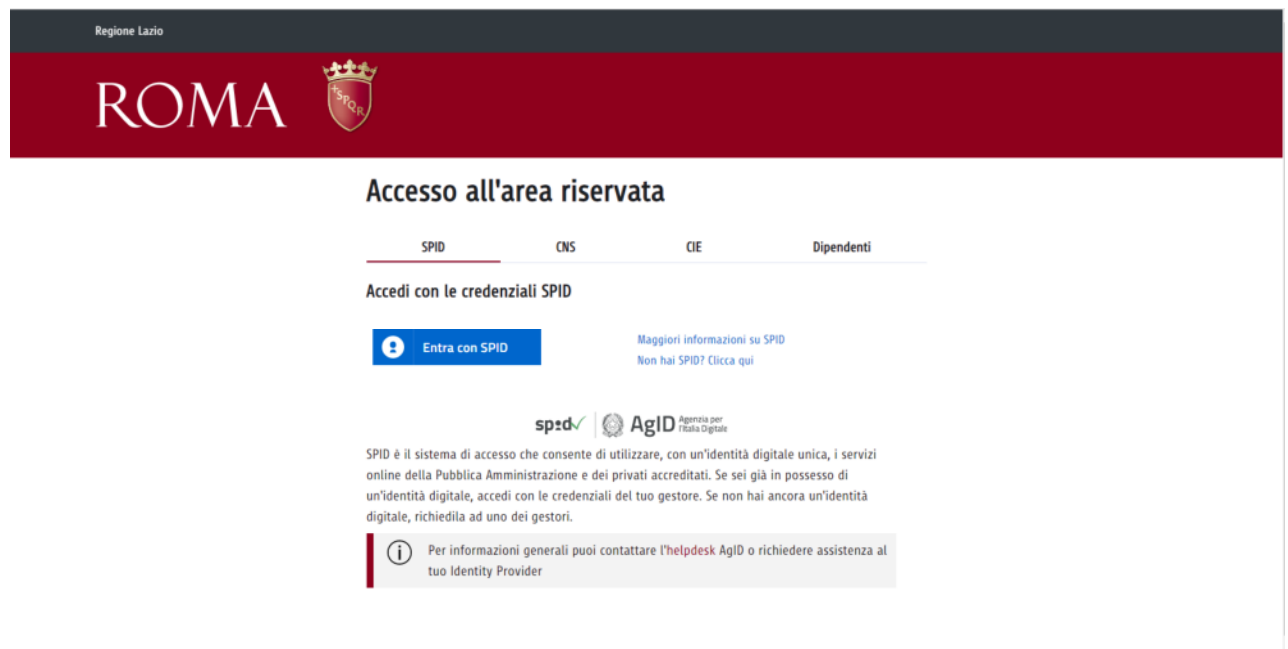

#### **Figura 5**

Scegliere tra "SPID", "CNS", "CIE" ed immettere le proprie credenziali.

Una volta autorizzato, accedendo al Portale Scuole, si apre il pannello della Gestione Istituti dove è presente il pulsante Richiesta Attivazione. (Figura 6).

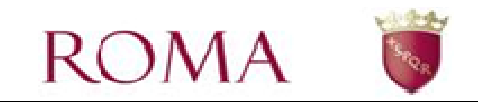

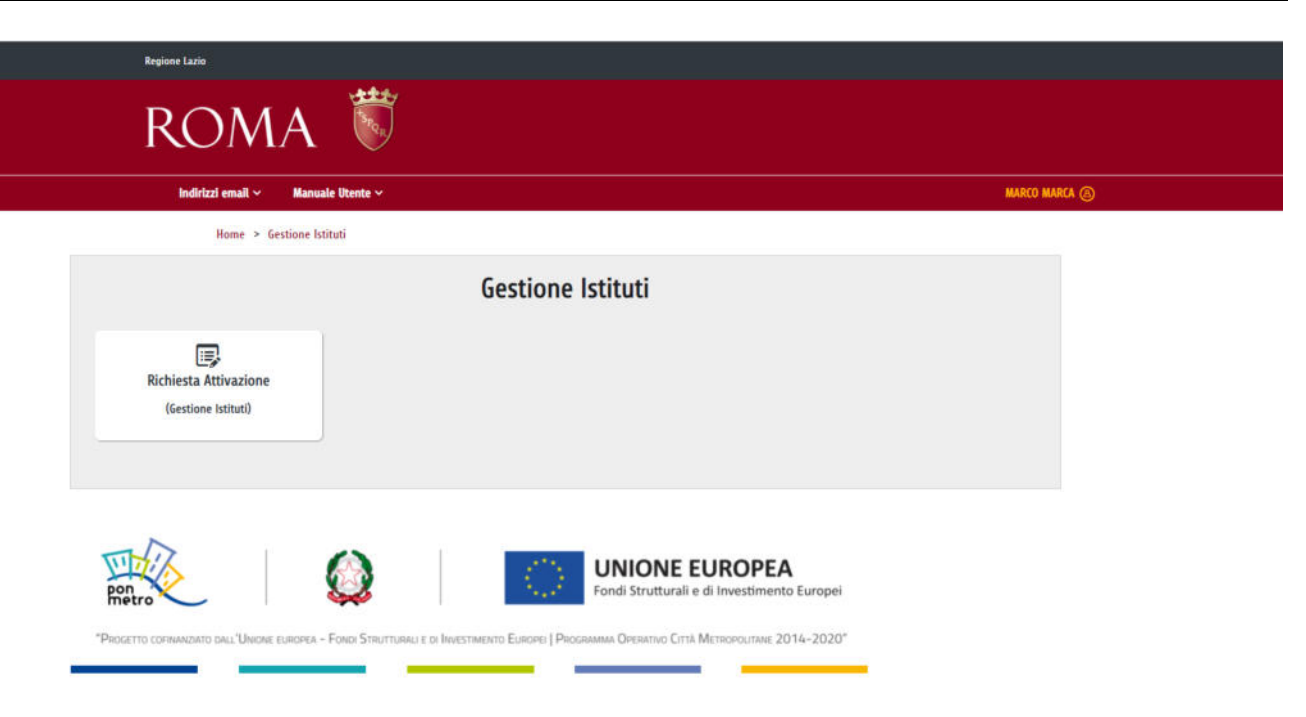

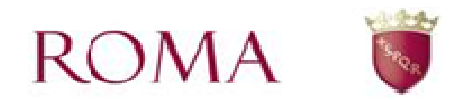

### **Portale Scuole – Richiesta Attivazione**

Cliccando sul pulsante "Richiesta Attivazione" si apre la pagina in Figura 7.

L'interfaccia (Figura 7) si presenta come un cruscotto, attraverso il quale è possibile inserire una domanda di accreditamento ai servizi, visualizzare e monitorare quelle già inserite.

Selezionare la voce *Nuova domanda* per iniziare a compilare una nuova domanda. Selezionare la voce *Indietro* per ritornare alla pagina precedente.

Nella parte centrale del cruscotto (Figura 7) viene visualizzato l'elenco delle domande già compilate dall'utente e inoltrate telematicamente all'Amministrazione Capitolina competente.

Un utente può presentare una sola domanda per Istituto principale e più domande per Istituti principali diversi.

Una volta compilata e salvata la richiesta, è necessario inviare tramite PEC la stampa della ricevuta con timbro della scuola e firma del richiedente all'indirizzo: protocollo.famigliaeducazionescuola@pec.comune.roma.it.

| elementi<br><b>Visualizza</b> |                                   |                              | Ricerca Libera:      |   |                      |
|-------------------------------|-----------------------------------|------------------------------|----------------------|---|----------------------|
| <b>Numero Domanda</b>         | <b>Codice Meccanografico</b><br>٥ | <b>Data Inserimento</b><br>٠ | <b>Stato Domanda</b> | ٥ | <b>Vedi Ricevuta</b> |
| 130                           | RMIC8FG00A                        | 15/06/2023                   | <b>INVIATA</b>       |   | ⊠                    |
| 129                           | <b>RM1EQM5004</b>                 | 26/07/2022                   | <b>ACCOLTA</b>       |   | 因                    |
| 128                           | RMIC8GM00D                        | 07/07/2022                   | <b>INVIATA</b>       |   | 因                    |
| 127                           | <b>RMIC85800G</b>                 | 07/07/2022                   | <b>INVIATA</b>       |   | ⊠                    |
| 126                           | <b>RMIC854008</b>                 | 07/07/2022                   | <b>ACCOLTA</b>       |   | 因                    |
| 125                           | rmic848001                        | 07/07/2022                   | <b>INVIATA</b>       |   | 2                    |

**Figura 7** 

### *Compilazione della domanda online di accreditamento*

Per iniziare la compilazione di una nuova domanda di accreditamento, occorre selezionare la voce *Nuova domanda* (Figura 7).

Dopo aver premuto il pulsante appare la maschera in Figura 8.

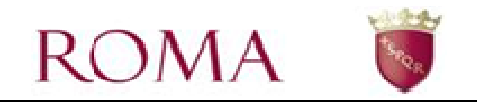

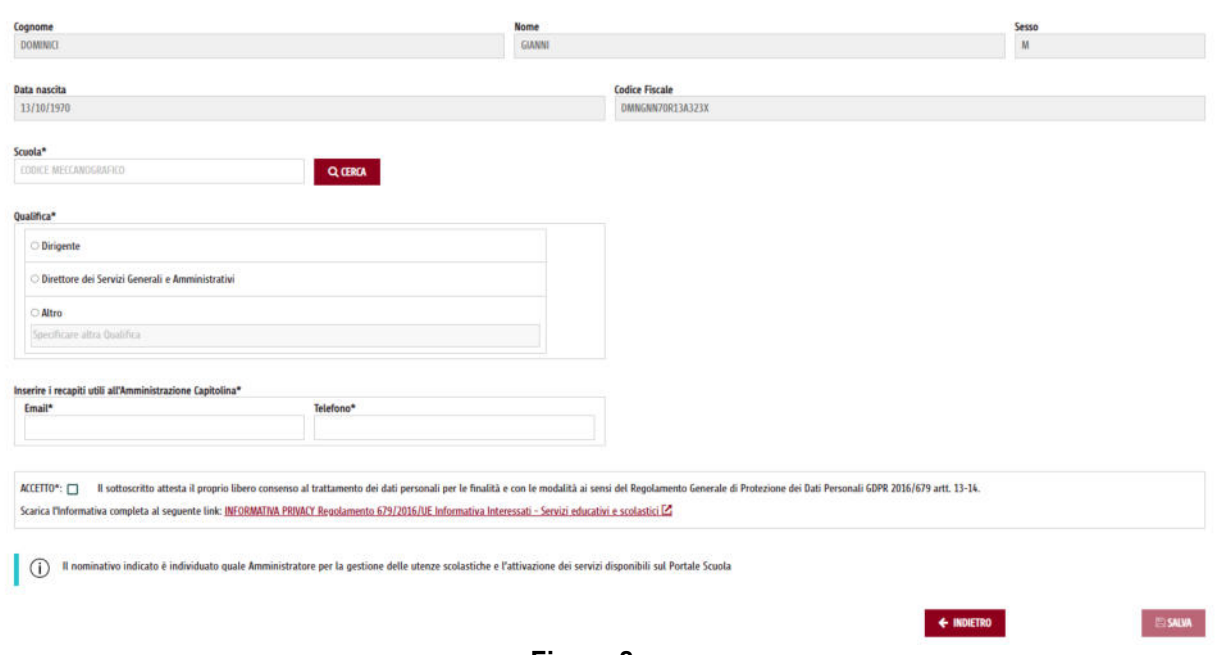

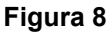

Nella maschera soprastante, i campi contrassegnati con il carattere \* sono obbligatori. Prima dell'invio il sistema verifica i dati inseriti: nel caso non fossero completi o congruenti, il sistema li segnala all'utente con un messaggio di errore.

E' obbligatorio (vedi Figura 8):

- indicare il codice meccanografico dell'Istituto principale e procedere con la ricerca mediante il pulsante *Cerca*; la descrizione dell'Istituto principale comparirà sulla destra del pulsante stesso.
- indicare la qualifica del richiedente. In caso di una qualifica non presente nell'elenco premere **Altro** e digitare la qualifica.
- indicare una email e un recapito telefonico utili all'Amministrazione Capitolina competente per eventuali contatti.
- selezionare la casella *ACCETTO* 'Il sottoscritto attesta il proprio libero consenso al trattamento dei dati personali per le finalità e con le modalità ai sensi del Regolamento Generale di Protezione dei Dati Personali GDPR 2016/679 artt. 13-  $14'$ .

Terminata la compilazione di tutti i campi obbligatori della domanda, si abilita il pulsante *Salva*. La pressione di quest'ultimo determina la trasmissione della domanda all'Amministrazione.

Qualora l'utente tenti di inserire un Istituto principale già presente nelle domande inviate precedentemente, l'applicazione risponde con un messaggio di errore. Diversamente, se l'operazione va a buon fine, l'applicazione presenta nuovamente il pannello contenente la lista delle domande inviate.

Una volta inviata lo Stato della domanda è: *Inviata*.

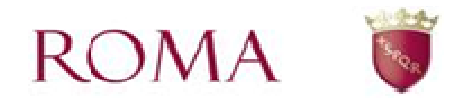

### *Visualizzazione della domanda online di accreditamento*

Dall'interfaccia (Figura 7) è possibile visualizzare la lista delle domande inviate dall'utente con alcuni dati per identificare la singola domanda e la rispettiva ricevuta (bottone 'Vedi Ricevuta').

#### **E' compito dell'utente inviare via Pec il documento scaricato all'Amministrazione Capitolina competente.**

I dati visualizzati sono:

- *Numero della Domanda*;
- *Codice Meccanografico*;
- *Data Inserimento della domanda*;
- *Stato della Domanda:* assume i seguenti valori assegnati, al termine dell'istruttoria, da parte dell'Amministrazione Capitolina competente:
	- o **inviata**, la domanda è stata inviata (stato iniziale)
	- o **accolta**, la domanda è stata accolta
	- o **annullata**, la domanda è stata annullata (in questo caso è visualizzata anche la motivazione dell'annullamento)
- Vedi Ricevuta: la pressione dell'icona **in in 'Vedi Ricevuta'** genera automaticamente una ricevuta in formato PDF scaricabile dall'utente a riprova del corretto inserimento avvenuto.

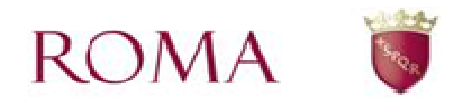

### **Portale Scuole – Gestione Utenti**

Nel presente capitolo viene descritta la modalità online con cui vengono gestiti gli Utenti degli Istituti principali e le funzioni ad essi associate.

Una volta collegati e autenticati con lo SPID all'area riservata del portale di Roma Capitale, accedendo al link dedicato, si apre il proprio cruscotto dal titolo "Gestione Istituti" (Figura 9)

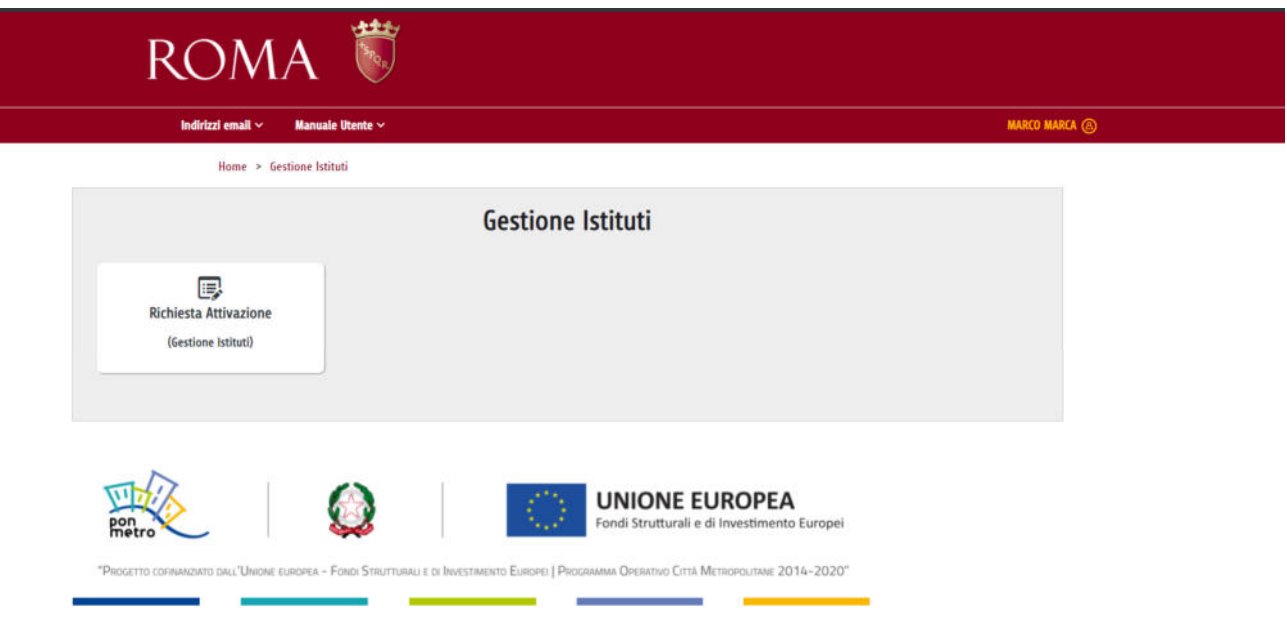

#### **Figura 9**

Nel proprio cruscotto la funzione di "Richiesta Attivazione", sarà sempre visibile. Attraverso tale funzione sarà possibile presentare la domanda per essere accreditato come utente Master.

Previa approvazione della domanda di accreditamento, oppure a seguito di autorizzazione da parte di un utente Master, all'utente, sarà ben visibile l'elenco di tutti gli Istituti Principali associati alla propria utenza e saranno visualizzati tutti i bottoni che fanno riferimento alle funzioni per cui l'utente risulta autorizzato.

#### **ESEMPIO 1.** *Utente Master*.

Nel cruscotto dell'utente, oltre alla funzione di "Richiesta Attivazione", sono presenti tutte le funzioni per cui la propria utenza risulta abilitata, in questo caso, essendo un utente "Master", vede anche il bottone relativo alla funzione di "Gestione Utenti" per la gestione degli altri utenti (Figura 10).

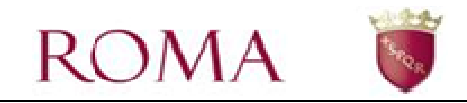

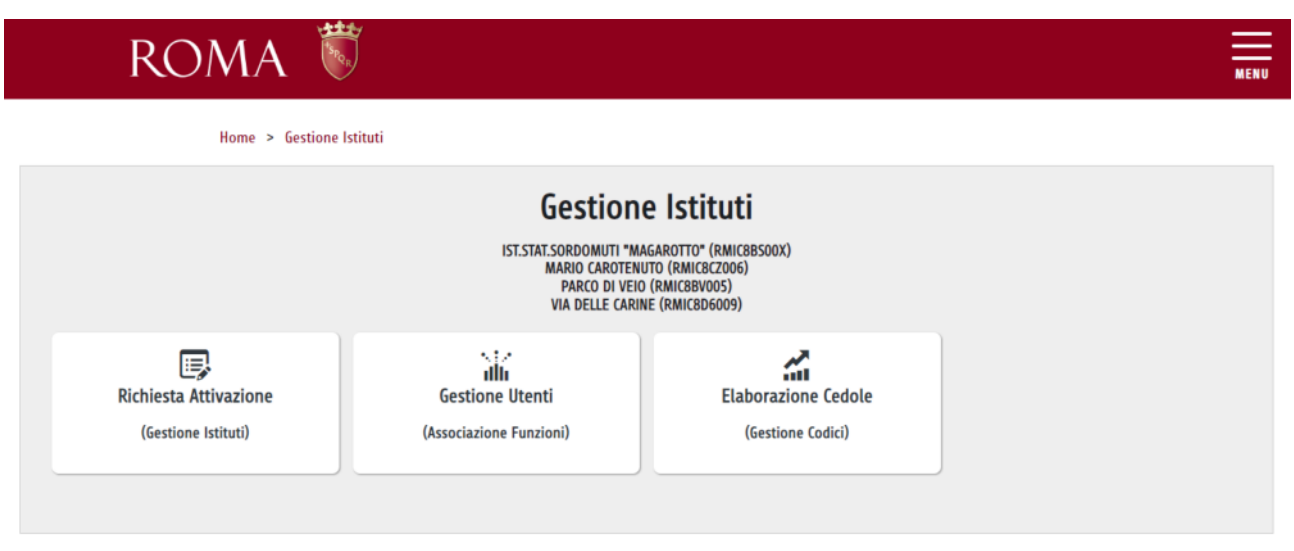

 **Figura 10** 

#### **ESEMPIO 2.** *Utente generico*.

Nel cruscotto dell'utente generico, oltre alla funzione di "Richiesta Attivazione", sono presenti anche quelle funzioni che il proprio Utente Master gli ha assegnato. Ad esempio il bottone relativo alla funzione "Elaborazione Cedole" o qualsiasi altra funzione tra quelle attivate dall'Amministrazione e tra le quali l'utente master può scegliere (vedi Figura 11).

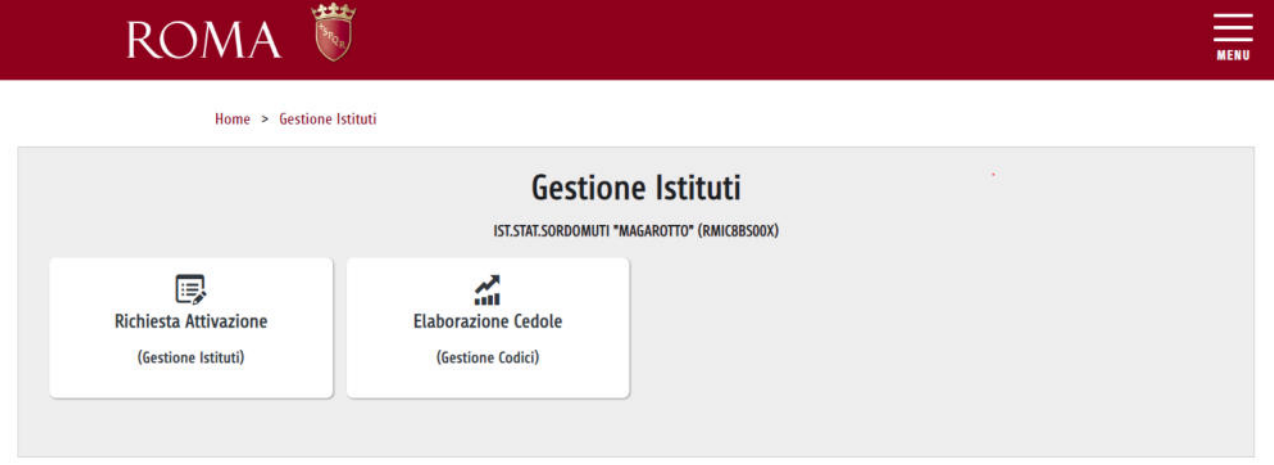

**Figura 11** 

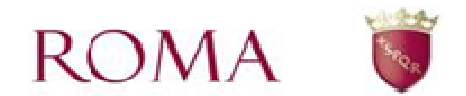

### *Accesso alla funzione online Portale Scuole - Gestione Utenti*

L'accesso alla funzione online Portale Scuole - Gestione Utenti avviene cliccando sul bottone "Gestione Utenti" che apre la seguente pagina (Figura 12).

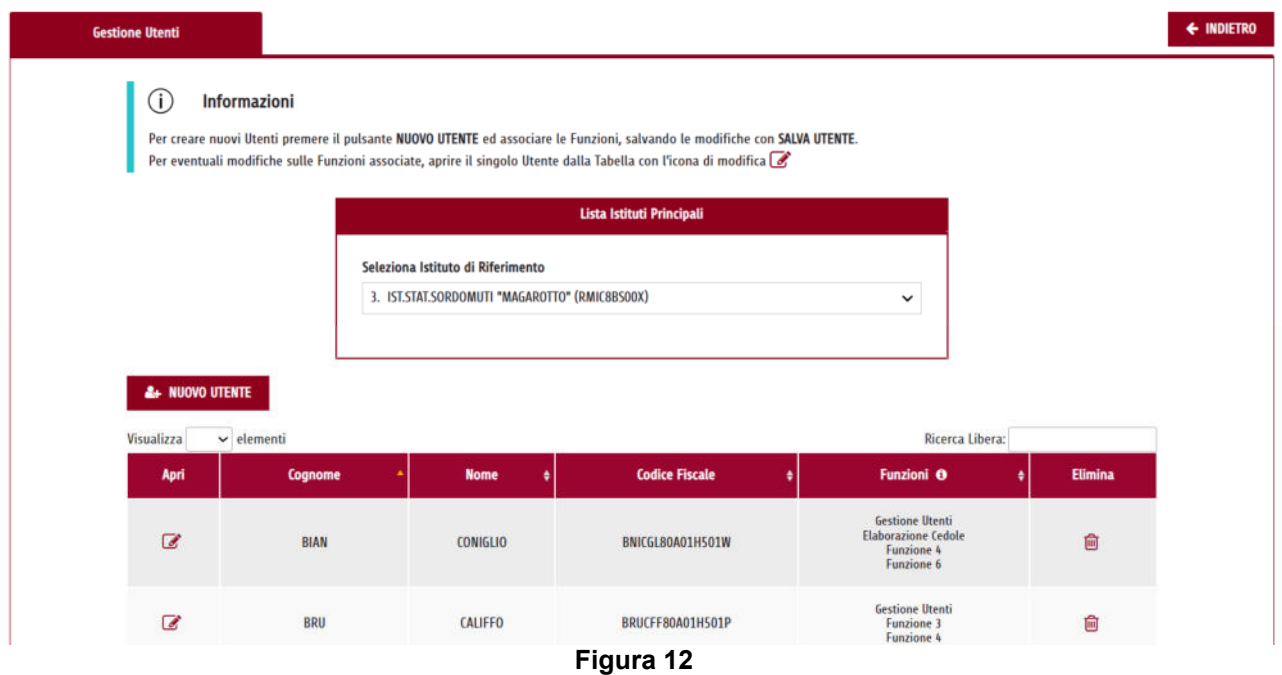

Da questa pagina tramite la selezione dell'Istituto Principale di riferimento (Figura 13) è possibile visualizzare la tabella con gli Utenti associati all'Istituto in questione (Figura 14).

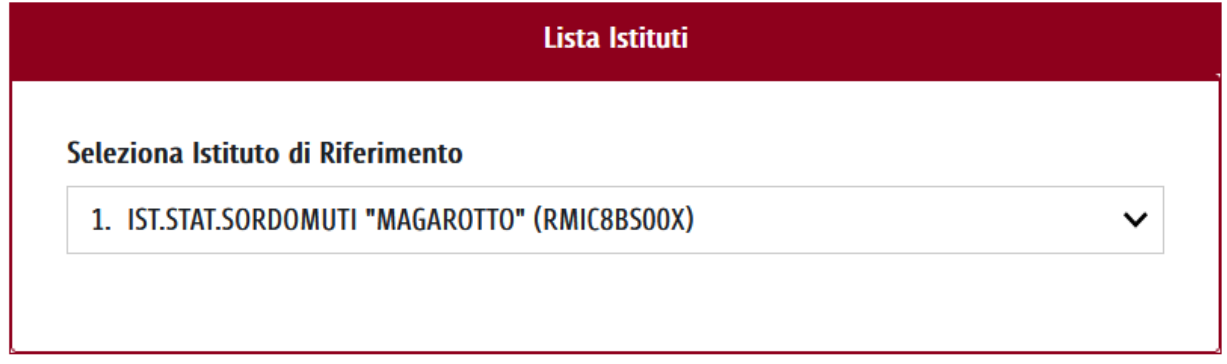

 **Figura 13** 

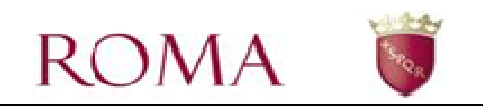

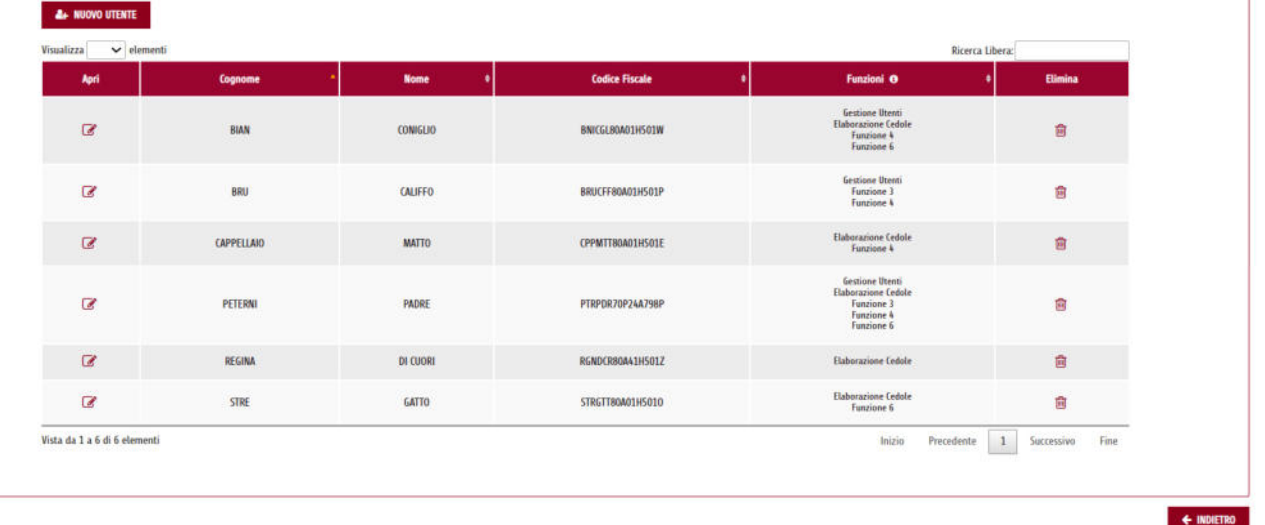

Nella tabella sono presenti le informazioni principali degli Utenti associati all'Istituto selezionato, come Cognome, Nome, Codice Fiscale e Funzioni associate.

Tramite la casella "Cerca" è possibile effettuare una ricerca per i campi elencati.

Tramite l'icona triangolare (freccia) nelle colonne, è possibile ordinare le informazioni per colonna.

Selezionare la voce *Indietro* per ritornare alla pagina precedente.

Selezionare la voce *Nuovo Utente* per iniziare a compilare una nuova assegnazione delle funzioni per utente.

Tramite l'icona  $\overline{10}$  è possibile eliminare un Utente, e tramite l'icona  $\overline{3}$  è possibile modificare un'utenza già assegnata.

### **Associazione Funzioni - Utente**

Per associare una funzione ad un nuovo Utente, occorre selezionare la voce *Nuovo Utente*. La maschera che si apre presenta nel titolo l'Istituto di riferimento di cui l'Utente che si sta lavorando fa parte (Figura 15).

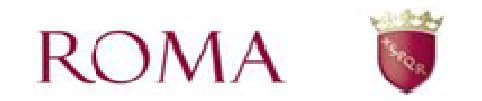

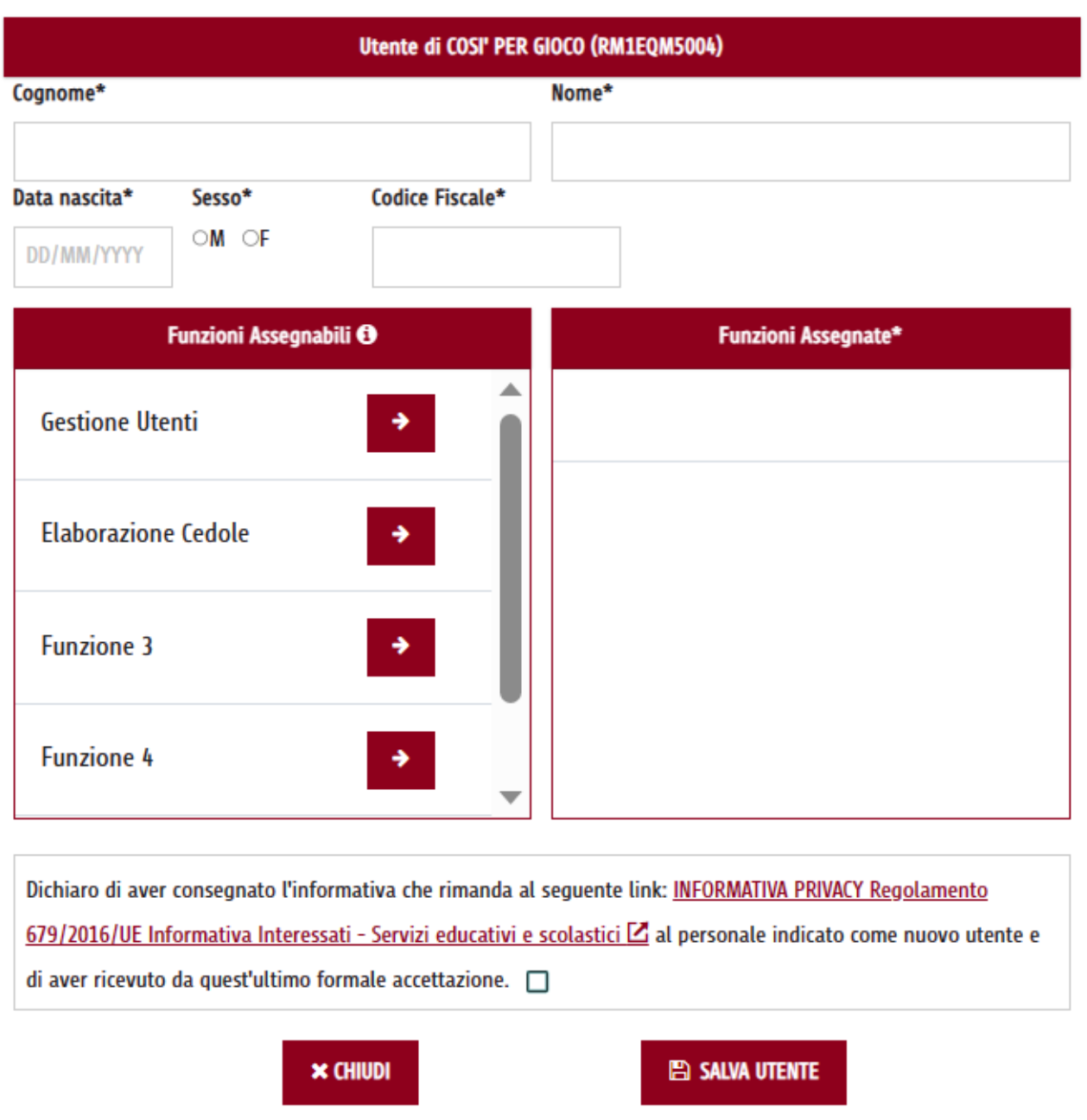

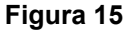

Nella maschera, i campi contrassegnati con il carattere \* sono obbligatori.

Prima del salvataggio con il pulsante *Salva Utente,* il sistema effettua una verifica dei dati inseriti: nel caso non fossero completi o non congruenti, il sistema lo segnala all'utente con opportuni messaggi di errore.

Nella prima parte della maschera bisogna inserire i dati anagrafici dell'Utente, ed in quella sottostante assegnargli le Funzioni selezionandole tra quelle disponibili.

Sono obbligatori i seguenti campi dell'Utente:

- *Cognome*
- *Nome*
- *Data di nascita*
- *Sesso*
- *Codice Fiscale*

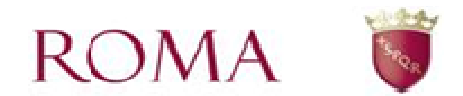

- *Definizione di almeno una Funzione da assegnare all'Utente*
- *Selezionare la dichiarazione di consegna dell'informativa sulla privacy*

Terminata la compilazione di tutti i campi obbligatori della domanda, premere il pulsante *Salva Utente*.

Se l'operazione di salvataggio va a buon fine, nella parte alta della pagina, viene visualizzato un messaggio di salvataggio riuscito (Figura 16), altrimenti appare un messaggio di errore con la motivazione del fallimento dell'operazione.

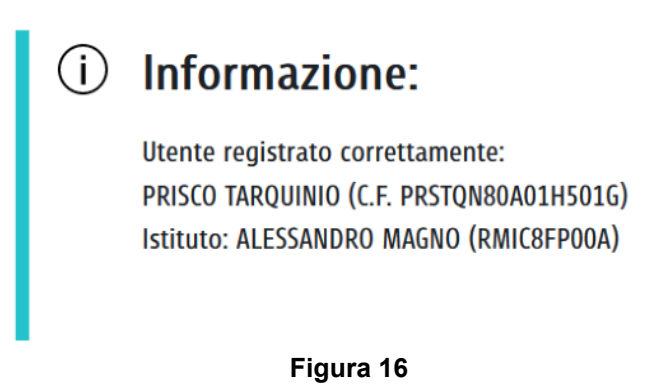

A questo punto l'utente appena censito e abilitato, accedendo al proprio cruscotto, vede, oltre al bottone di "Richiesta Attivazione", anche tutte le eventuali altre funzioni alle quali è stato autorizzato.

### **Modifica Associazione Funzioni - Utente**

Tramite l'icona di modifica *i*, nella colonna "Apri" della tabella di tutti gli Utenti associati ad un certo Istituto di riferimento, si apre la maschera (Figura 17) con i campi anagrafici relativi all'Utente selezionato e le eventuali funzioni assegnategli in precedenza.

Da qui è possibile modificare tali assegnazioni e salvare nuovamente la pratica con il pulsante *Salva Utente*.

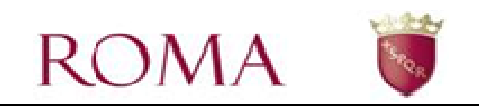

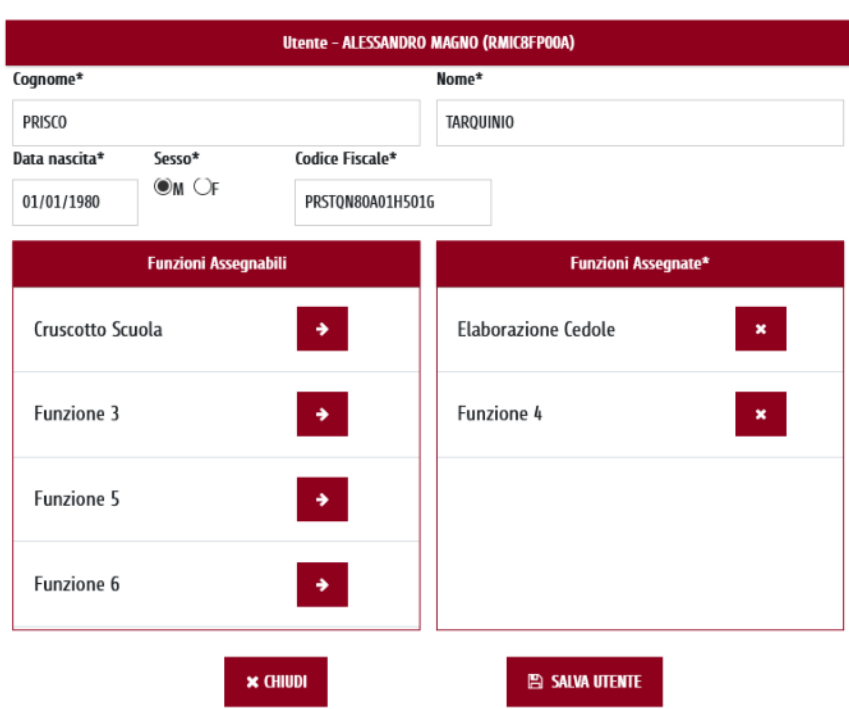

Se l'operazione di salvataggio ha esito positivo in alto nella pagina appare un messaggio di salvataggio riuscito, altrimenti appare un messaggio di errore con la motivazione del fallimento dell'operazione.

#### **Eliminazione Utente**

Tramite l'icona **.** nella colonna "**Elimina**" della tabella di tutti gli Utenti associati ad un certo Istituto di riferimento, è possibile eliminare un Utente. Tale operazione richiede la conferma eliminazione (Figura 18), e una volta acconsentito, tutte le funzioni associate all'utente sono disabilitate e l'Utente è eliminato dall'elenco degli utenti di quell'Istituto principale.

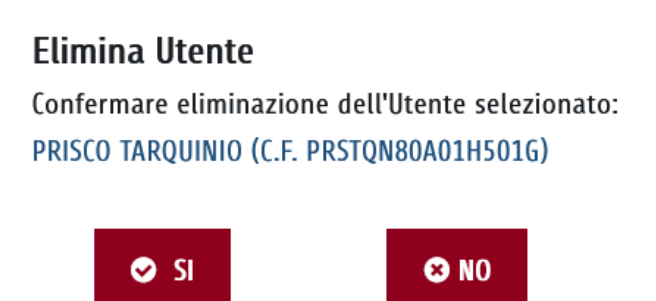

#### **Figura 18**

Anche in questo caso, se l'operazione di eliminazione ha esito positivo, in alto nella pagina, appare un messaggio di salvataggio riuscito, altrimenti appare un messaggio di errore con la relativa motivazione.